# Käyttöohje

## **APIX LASKUMAPPI, VERSIO 4.2**

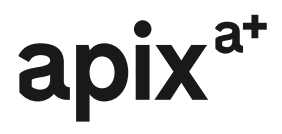

## **CONTENTS**

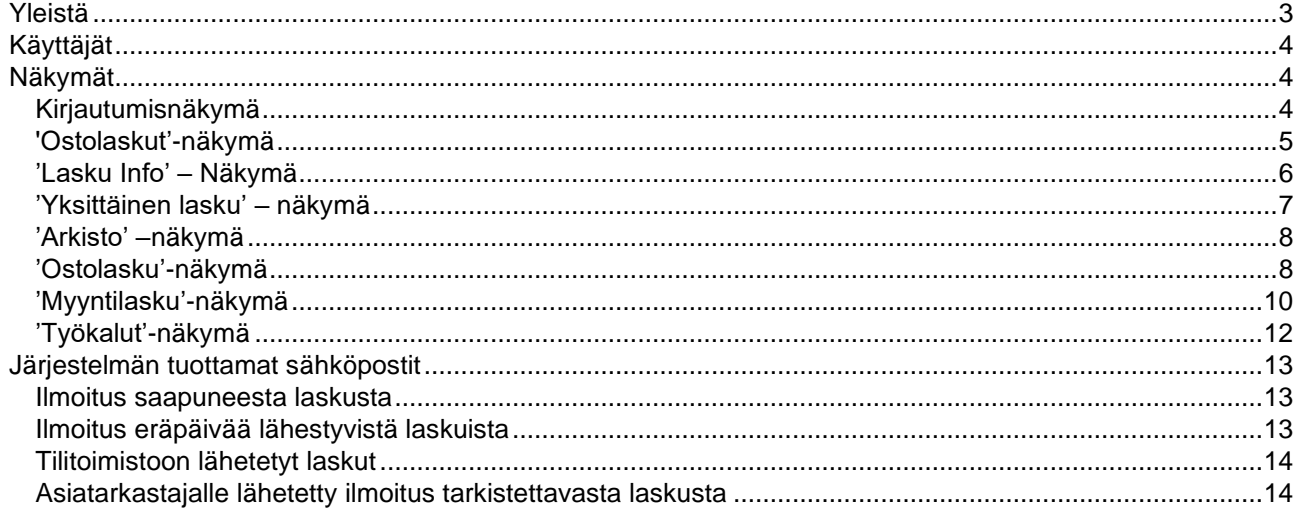

<span id="page-1-0"></span> $apix^*$ 

# **YLEISTÄ**

Laskumappi on Apix Messaging Oy:n kehittämä verkkolaskuportaali, jolla voi hallinnoida vastaanotettuja ja lähetettyjä laskuja, sekä luoda uusia myyntilaskuja.

Laskumappi sopii erinomaisesti pienille yrityksille, joilla ei ole omaa ostoreskontraa tai siitä puuttuu yrityksen tarvitsemia ominaisuuksia. Laskumappi mahdollistaa yrityksen laskuliikenteen helpon seurannan, sekä lähtevien että vastaanotettujen laskujen arkistoinnin. Laskuarkistosta voit tarkastella menneitä laskuja aina 6+1 vuoden ajalta.

Myös muualta saapuneiden ostolaskujen kirjaaminen järjestelmään käy helposti ja niitä pystyy lähettämään asiatarkastajalle tai tilitoimistoon nappia painamalla.

#### **Järjestelmän ominaisuuksiin kuuluvat:**

- Laskuluettelo, jonka voi järjestää haluamansa kriteerin mukaan ja josta näkee yhdellä silmäyksellä maksamiseen tarvittavat tiedot.
- Maksuyhteenveto, josta näkee erääntyvien ja maksatuksessa olevien laskujen yhteissummat 0-3, 4- 7 ja 8- päivän aikavälillä.
- Laskun maksun tilan seuranta: 'Maksamatta' tai 'Maksettu'
- Laskun käsittelyn tilan seuranta:
	- o 'Uusi': Lasku on saapunut järjestelmään ja sitä ei ole siirretty ostoreskontraan tai lähetetty tilitoimistoon.
	- o 'Odota': Lasku on pysäytetty Laskumappi-järjestelmään ja sitä ei voi hakea ostoreskontraan.
	- o 'Valmis': Lasku on käsitelty Laskumappi-järjestelmässä ja se on valmis siirrettäväksi ostoreskontraan
- Apix Laskumappi-palvelun ulkopuolella vastaanotetun ostolaskun lisääminen järjestelmään (esimerkiksi kirjeenä tullut lasku) tai vaihtoehtoisesti sen siirtäminen skannauspalveluun.
- Yksittäisen laskun näkymä, jossa on yksittäisen laskun kuva ja liitteet. Näkymässä on mahdollisuus lisätä liitteitä ja hallinnoida muita laskun tietoja.
- Kommenttien lisääminen laskulle.
- Ostolaskujen lähettäminen järjestelmästä tilitoimistolle.
	- o Finvoice-muotoinen aineisto, laskun kuva (PDF), annetut kommentit (CSV) ja mahdolliset liitteet
- Ostolaskujen lataaminen järjestelmästä omalle koneelle.
	- o Finvoice-muotoinen aineisto, laskun kuva (PDF), annetut kommentit (CSV) ja mahdolliset liitteet
- Ostolaskun lähettäminen asiatarkastajalle kommentoitavaksi.
	- o Kommentit tallentuvat järjestelmään
	- o Asiatarkastaja voi lisätä laskulle liitteitä
- Laskun asiatarkastajien hyväksynnän seuranta: 'Hyväksytty', 'Hylätty' tai 'Neutraali'.
- Ilmoitus uusista saapuneista laskuista sähköpostilla (tai tekstiviestinä).
- Ilmoitus erääntyvistä laskuista sähköpostilla (tai tekstiviestinä).
- Mahdollisuus tuhota laskuja järjestelmästä.
- Myyntilaskun luominen ja lähettäminen vastaanottajalle.
- Arkisto ostolaskuista ja myyntilaskuista.

Järjestelmä koostuu seitsemästä erilaisesta näkymästä ja sillä voi olla kolmen tasoisia käyttäjiä.

# <span id="page-3-0"></span>**KÄYTTÄJÄT**

**Pääkäyttäjä** voi tehdä järjestelmässä kaikki toimenpiteet ja käyttää kirjautumiseen Apix-palveluita käyttöön otettaessa luotua käyttäjätunnusta ja salasanaa.

**Asiatarkastaja** voi käsitellä vain erikseen hänelle osoitettuja laskuja (kommentoida, lisätä liitteitä, lähettää laskun seuraavalle asiatarkastajalle ja ladata laskun omalle koneelleen). Asiatarkastaja kirjautuu järjestelmään hänelle tarkastettavaksi lähetetyn laskun mukana tulleella henkilökohtaisella linkillä.

**Alakäyttäjä** voi tehdä hänelle työkalujen alla asetettuja toimintoja. Alakäyttäjän kirjautumistunnukset luodaan jokaiselle alakäyttäjälle tiliä avatessa Työkalujen Käyttäjät-osiosta. Alakäyttäjien luomista varten pitää palvelu aktivoida Apixin tuen kautta.

# <span id="page-3-1"></span>**NÄKYMÄT**

Järjestelmää käytetään selaimella osoitteessa **https://laskumappi.fi**

#### <span id="page-3-2"></span>**KIRJAUTUMISNÄKYMÄ**

Järjestelmään kirjaudutaan käyttäen Apix-palveluita käyttöön otettaessa luotua käyttäjätunnusta ja salasanaa tai pääkäyttäjän antamilla tunnuksilla.

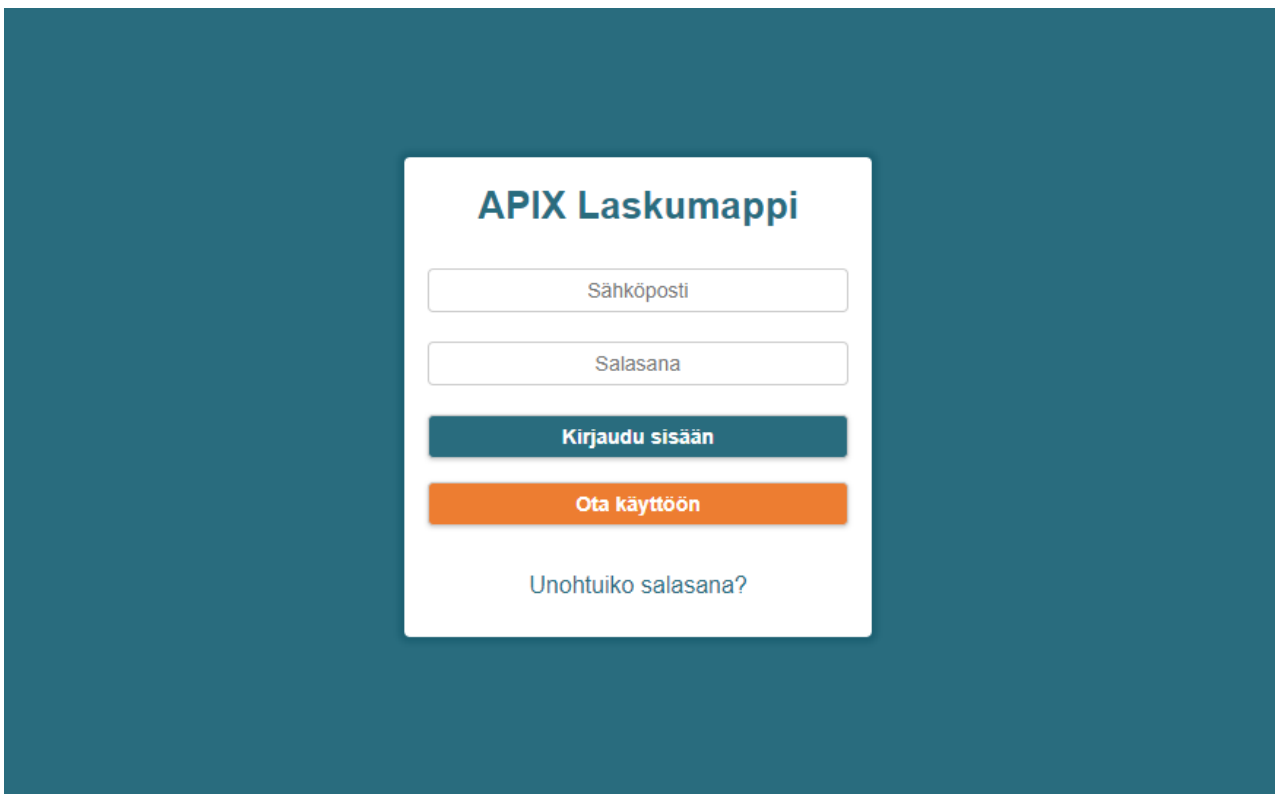

#### <span id="page-4-0"></span>**'OSTOLASKUT'-NÄKYMÄ**

'Ostolaskut'-näkymässä on esitetty kaikki järjestelmässä olevat laskut ja maksuyhteenveto laskujen maksutilanteesta.

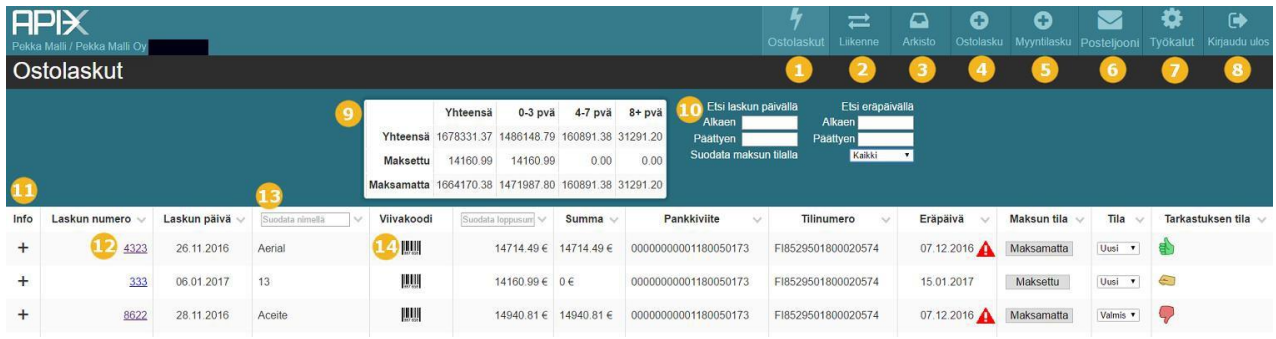

#### **Toiminnot:**

- 1. Ostolaskut Tätä painamalla pääsee takaisin Ostolaskut-näkymään.
- 2. Liikenne Lähetetyt, vastaanotetut ja käsittelyssä olevat laskut löytyvät täältä.
- 3. Arkisto Tästä voi siirtyä tarkastelemaan arkistoituja laskuja.
- 4. Ostolaskujen luonti.
- 5. Myyntilaskujen luonti.
- 6. Posteljooni Posteljoonin kautta voit helposti lähettää asiakastiedotteita kirjeenä tai sähköpostina. Palvelu on korvattu Apix-Trumpetti-palvelulla
- 7. Työkalut Täältä voit muuttaa käyttäjäsi asetuksia, hallita alakäyttäjiä sekä aliasiakkaita ja tarkistaa verkkolaskuosoitteita.
- 8. Kirjautuminen ulos palvelusta.
- 9. Yhteenveto laskujen maksutilanteesta. Tietoihin vaikuttaa eräpäivä ja "Maksun tila"-asetus laskulla.
- 10. Laskuja voi etsiä helposti laskujen pvm:llä tai eräpäivällä.
- 11. Info Plus-merkkiä painamalla saa lisää tietoa laskusta.
- 12. Laskun numero Painamalla laskunumeroa siirrytään "Yksittäinen lasku"- näkymään.
- 13. Laskun toimittajaa voi etsiä syöttämällä haettava nimi "Suodata nimellä"- kenttään.
- 14. Laskun viivakoodi Virtuaaliviivakoodi, joka voidaan syöttää verkkopankkiin maksua varten.

#### **Ikonien selitykset**

Laskumappi-palvelussa on käytössä erilaisia ikoneita selkeyttämässä laskun tilannetta.

Laskun eräpäivä on jo mennyt. ○◆ 画記▼ Laskun eräpäivä on lähestymässä. Lasku on haettu. Lasku on lähetetty kirjanpitäjälle. Lasku on odotustilassa. Lasku on lähetetty tarkastettavaksi.

 $apix^*$ Keilaniementie 1, 02150 Espoo apix.fi

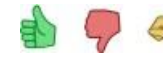

Eriväriset peukalot kuvaavat tarkastuksen tilaa: positiivinen/negatiivinen/neutraali.

## <span id="page-5-0"></span>**'LASKU INFO' – NÄKYMÄ**

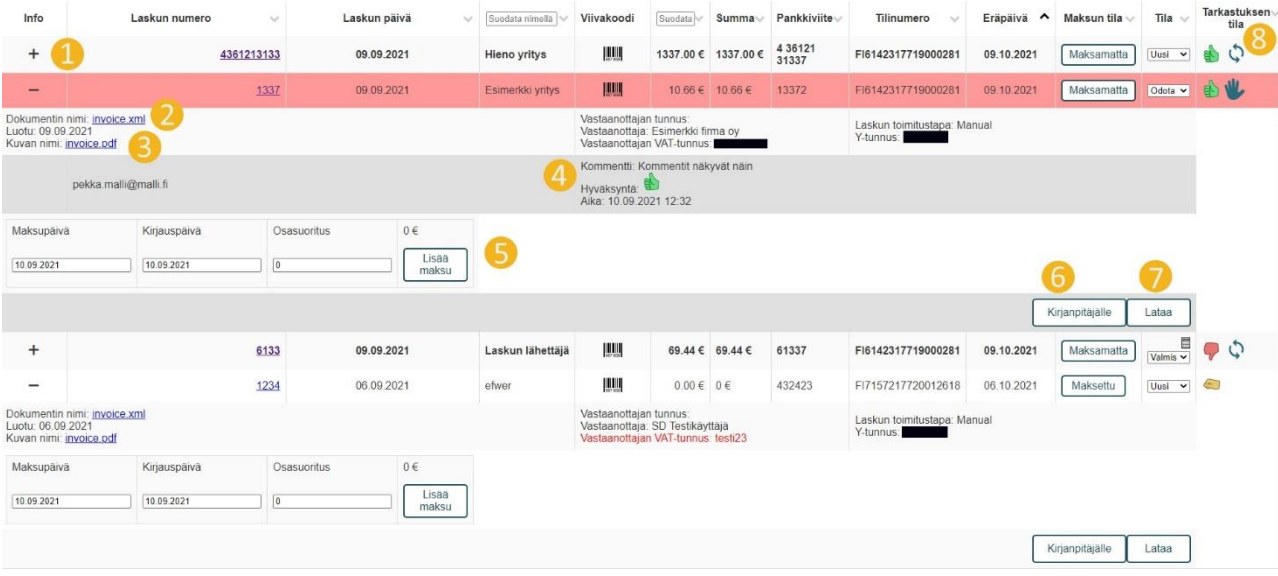

- 1. Halutun laskun kohdalla on painettu '+' –merkistä, jolloin laskusta avautuu lisää tietoa.
- 2. Tästä voit ladata laskun .xml tiedoston.
- 3. Tästä voit ladata laskun .pdf kuvatiedoston.
- 4. Laskuja on mahdollista myös kommentoida ja ne näkyvät tässä.
- 5. Tästä voi merkitä laskun tai osan laskusta maksetuksi.
- 6. Tästä voit lähettää laskun helposti kirjanpitäjälle sähköpostiin.
- 7. Tästä voit ladata koko laskun .zip –tiedostona (sisältää xml- ja pdf-tiedoston).
- 8. Täältä näet laskun tilan.

#### <span id="page-6-0"></span>**'YKSITTÄINEN LASKU' – NÄKYMÄ**

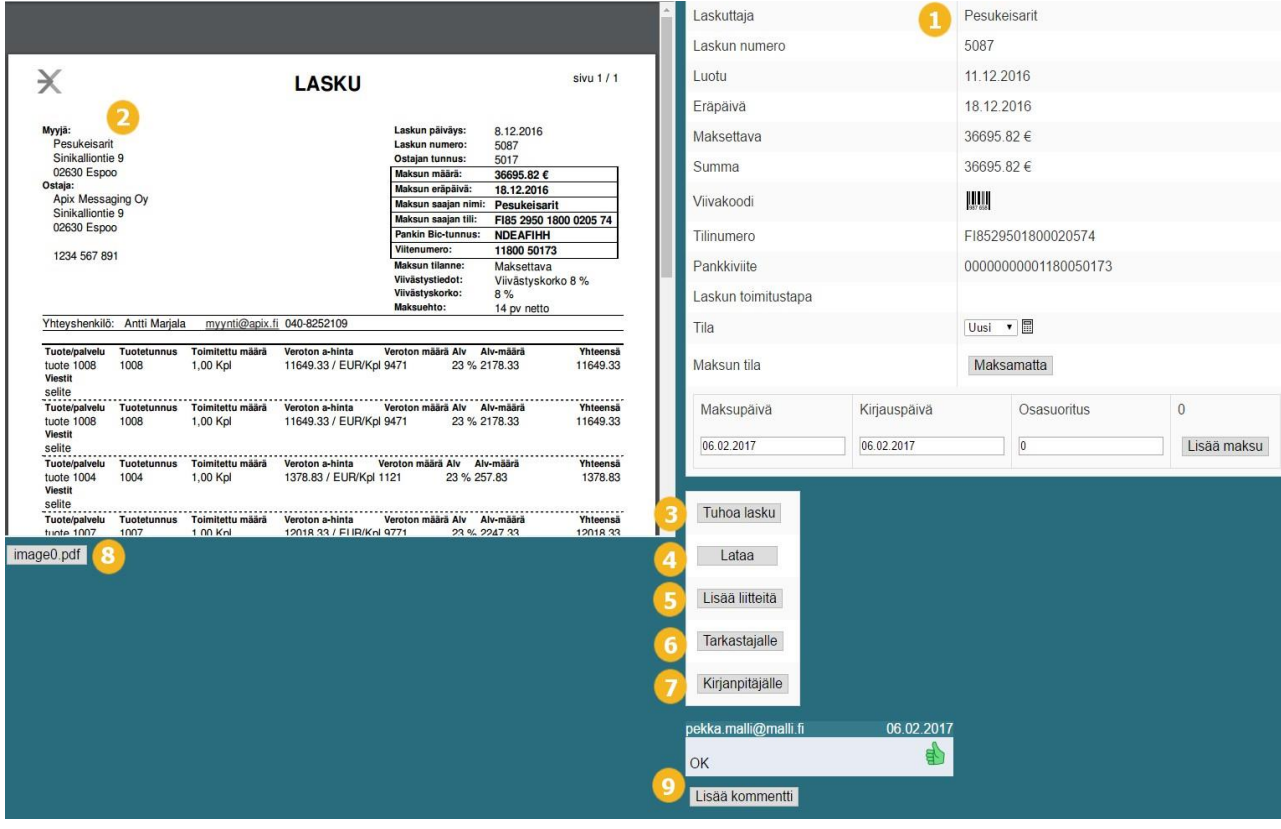

- 1. Yleistä tietoa laskusta. Tästä voit myös muuttaa laskun tilan valmiiksi sekä maksun tilan "Maksamatta" tai "Maksettu".
- 2. Laskun kuva näkyy automaattisesti näkymään siirryttäessä.
- 3. Tuhoa lasku. Poistaa laskun järjestelmästä \*pysyvästi\*.
- 4. Lataa lasku .zip tiedostona.
- 5. Lisää laskulle liitetiedostoja.
- 6. Lähetä lasku tarkastajalle.
- 7. Lähetä lasku kirjanpitäjälle.
- 8. Tässä näkyvät kaikki laskuun liittyvät tiedostot, esimerkiksi lasku ja liitteet. Painikkeita painamalla vaihtuu valittu liite näkymään kohdassa 2.
- 9. Laskulle voi lisätä myös omia kommenttejaan.

#### <span id="page-7-0"></span>**'ARKISTO' –NÄKYMÄ**

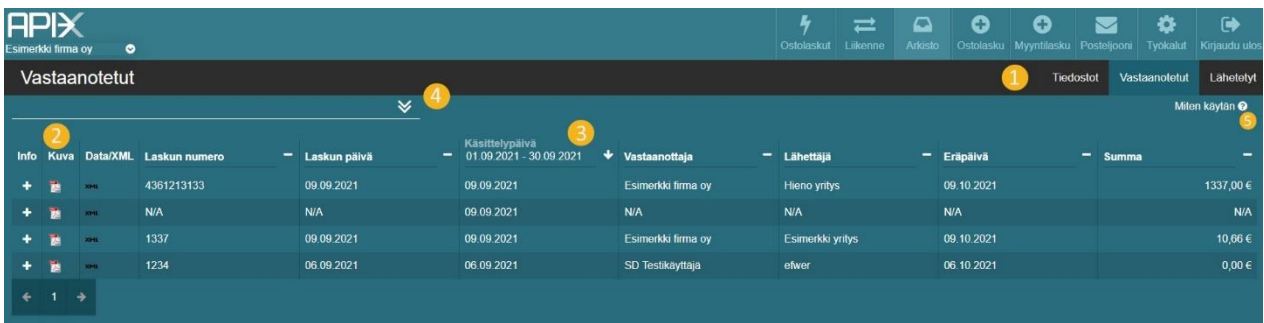

- 1. Arkistossa näkyy sekä vastaanotetut että lähetetyt laskut. Tarkasteltavaa arkistoa voi vaihtaa painamalla "Vastaanotetut" tai "Lähetetyt". Arkistot ovat ulkonäöltään ja toiminnaltaan samankaltaiset keskenään. Tiedostot välilehdelle voi tallettaa mitä tahansa tiedostoja Laskumapin arkistoon.
- 2. Laskujen kuvia ja xml-tiedostoja voi ladata "Kuva" ja "Data/XML" kohdista. Laskuista näkee myös tarkempaa tietoa painamalla laskun info-kohdasta '+'-painikketta (Lähetetyt sivulla laskulta voi poistaa duplikaattitarkistuksen avaamalla lisätiedot).
- 3. Laskuja voi järjestellä eri kenttien mukaan aakkosittain tai numerojärjestykseen sekä jokaisen sarakkeen otsikkoa klikkaamalla voi hakea laskuja (esim. laskun numerolla tai lähettäjän nimellä) tai muokata hakuehtoja (esim. valita näytettävän kuukauden).
- 4. Nuolta klikkaamalla aukeaa valikko, josta voit valita näytettävät sarakkeet sekä kuinka monta laskua sivulla näytetään.
- 5. Klikkaamalla aukeaa näkymän päälle käyttöohje.

#### <span id="page-7-1"></span>**'OSTOLASKU'-NÄKYMÄ**

Apix Laskumappi-palvelulla saapuneiden laskujen lisäksi järjestelmällä voidaan luoda muita ostolaskuja hallittavaksi 'Ostolasku'-näkymässä.

Laskusta muodostetaan järjestelmässä Finvoice-muotoinen aineisto, jota voidaan sen jälkeen käsitellä myös järjestelmissä, jotka tukevat kyseistä muotoa (ostoreskontra, tilitoimiston järjestelmät).

Laskun luomiseksi tarvitaan laskusta laskun kuva (kuvan tulee olla PDF-tiedosto). Se voi olla skannattu paperilaskusta tai sähköpostilla saapunut laskun kuva.

Kun laskun kuva on valittu, voidaan se lähettää suoraan skannauspalveluun tai syöttää laskun tiedot käsin.

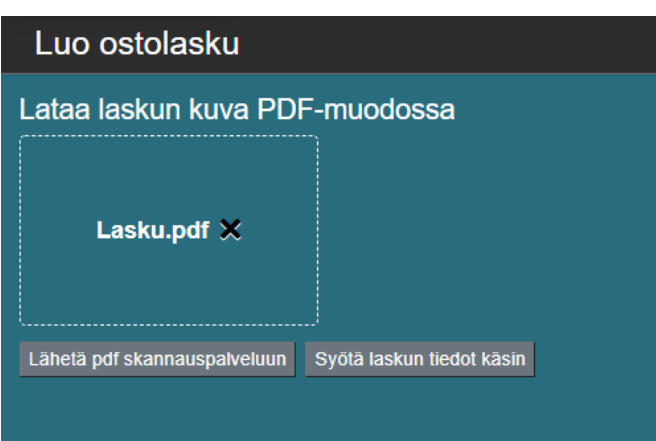

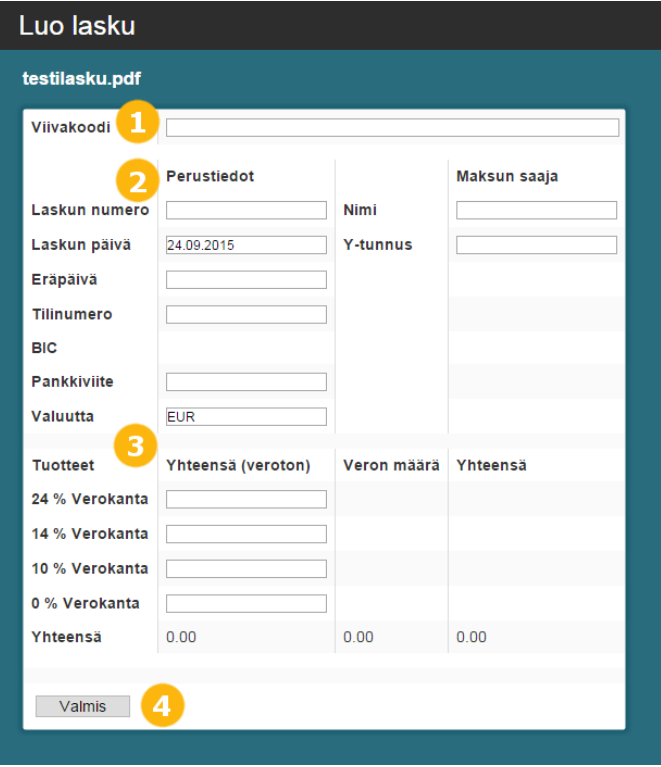

- 1. Viivakoodi jos laskulla on viivakoodi (tai virtuaalinen viivakoodi) se voidaan syöttää tähän kenttään. Viivakoodin perusteella täytetään osa kentistä.
- 2. Laskun perustiedot Kaikki luetellut kentät ovat pakollisia.
- 3. Laskun rivitiedot Laskulta ei syötetä yksittäisiä rivejä vaan ainoastaan verokannoittain verottomat yhteissummat. Järjestelmä laskee veron määrän ja yhteissumman.
- 4. Valmis Lasku siirtyy järjestelmään hallittavaksi ja näkymäksi vaihtuu 'Yksittäinen lasku' näkymä, jossa laskulle voi lisätä liitteitä.

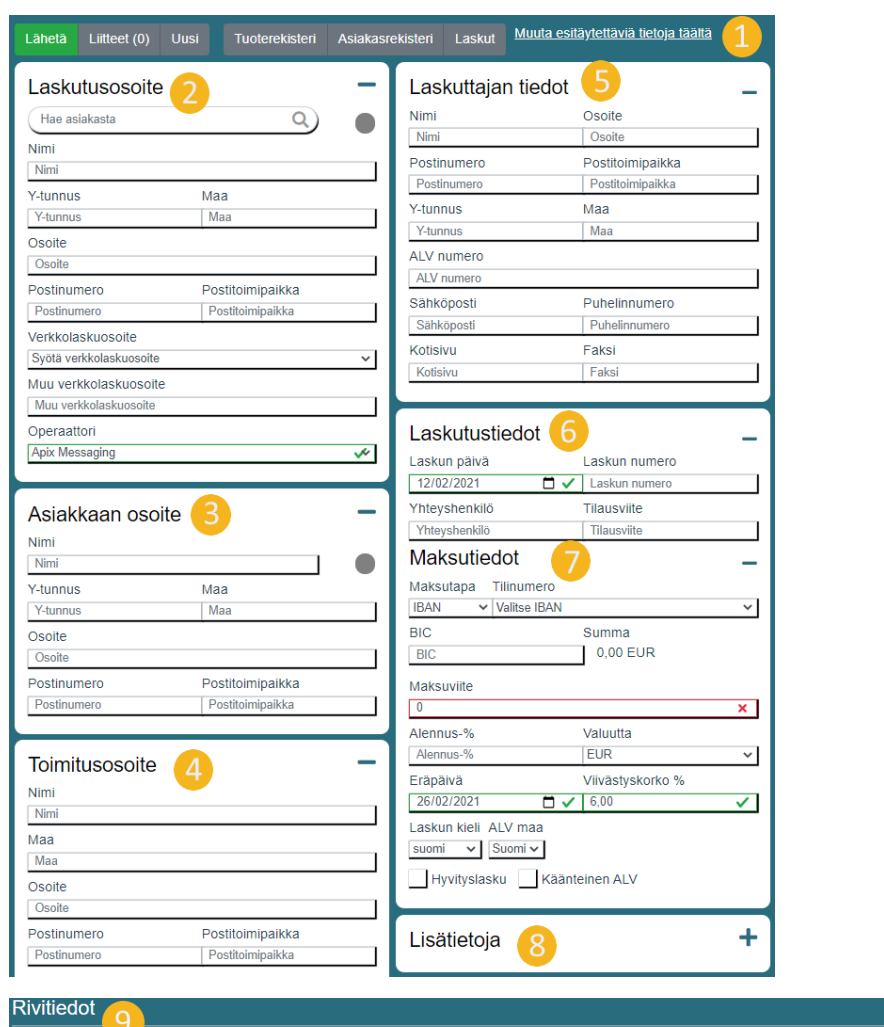

#### <span id="page-9-0"></span>**'MYYNTILASKU'-NÄKYMÄ**

1. Laskukoneen yläpalkki

 $\sqrt{2.00}$ 

 $\sqrt{ }$  kp

 $\sqrt{\frac{PERUN}{}}$ 

a. Lähetä – lähettää laskun, jos laskulla kaikki tarvittavat tiedot ja ilmoittaa jos puuttuvia tietoja

 $\sqrt{20,00}$ 

⊽∣∘

- b. Liitteet täältä voit lisätä laskun mukaan liitetiedostoja
- c. Uusi luo uuden laskun (aiempi lasku tallentuu laskuihin, kts 1f)

 $\sqrt{10,00}$ 

- d. Tuoterekisteri täältä voit lisätä ja hallita laskun riveille lisättäviä tuotteita
- e. Asiakasrekisteri täältä voit lisätä uusia vastaanottajia laskuille (löytyvät kohdasta 2 "Hae asiakasta"-kentästä)
- f. Laskut täältä näet tilin keskeneräiset ja lähetetyt laskut
- g. Muuta esitäytettyjä tietoja täältä ohjaa työkaluihin, josta voit muokata käyttäjätietoja
- 2. Osoite, johon lasku toimitetaan (voi täyttää automaattisesti asiakasrekisteristä, kts 1e)
- 3. Laskun vastaanottajan yhteystiedot.
- 4. Osoite, jonne laskutettavat tuotteet toimitetaan.
- 5. Laskun lähettäjän tiedot (täyttyvät automaattisesti käyttäjätiedoista, kts 1g).

#### $apix^{at}$

Keilaniementie 1, 02150 Espoo apix.fi

- 6. Tiedot, joilla maksu voidaan yhdistää k.o. laskuun
- 7. Laskun maksamiseen liittyvät tiedot
- 8. Täältä voit määrittää laskulle tavaran toimitustavan ja päivän, sekä lisätä laskulle vapaata tekstiä ja selitteen verottomuudelle tarvittaessa
- 9. Täältä lisätään laskun riveille tuotteet tuoterekisteristä (kts 1d). Rivitietojen syöttäminen löytyy siirtymällä sivulla alaspäin.

Laskumapin laskunkirjoituskone luo lomakkeista automaattisesti reaaliajassa päivittyvän kuvan laskusta.

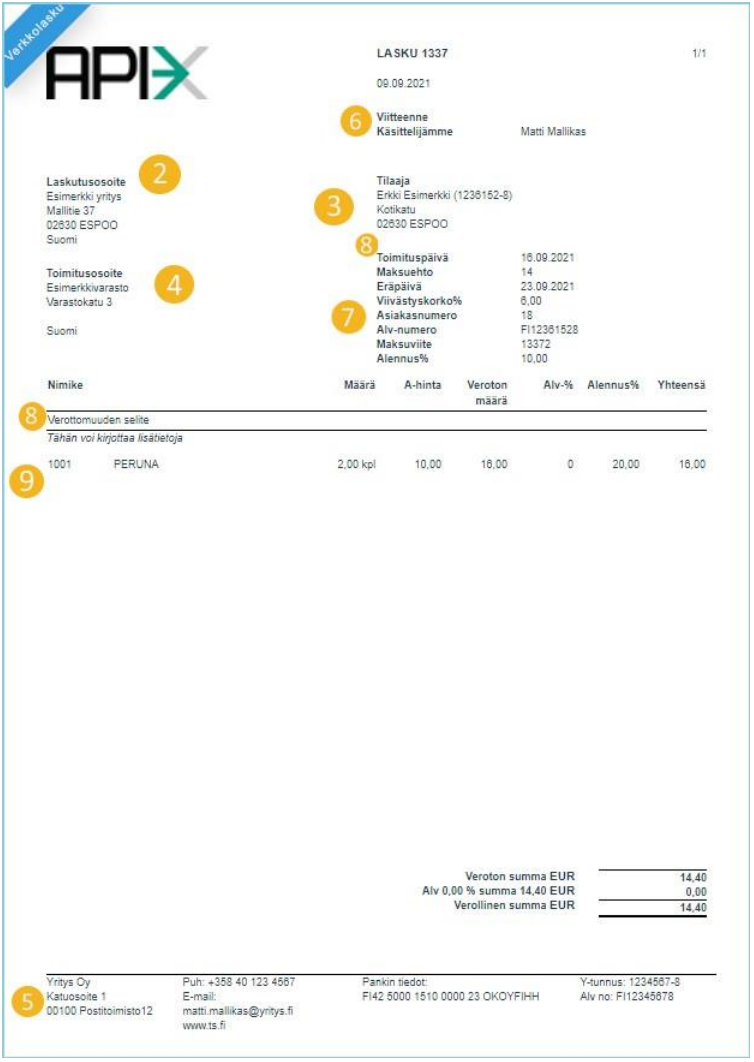

Myyntilaskut-osion alla on myös erillinen "Lataa"-välilehti, jonka kautta voi lähettää laskuja Finvoice- tai TEAPPS-muotoisena xml-tiedostona. Yhdessä xml-tiedostossa saa olla kerrallaan 10 laskua. Voit myös lähettää palvelun kautta .zip-tiedoston (huom! yksi lasku per .zip-tiedosto), joka sisältää Finvoice- tai TEAPPS-xml laskusanoman sekä laskuun liittyvän PDF-kuvatiedoston. Laskuille luodaan laskunkuvat Apixin järjestelmässä. Lataa välilehden kautta lähetetyt laskut lähetetään laskun xml-tiedostossa määritettyyn osoitteeseen.

### <span id="page-11-0"></span>**'TYÖKALUT'-NÄKYMÄ**

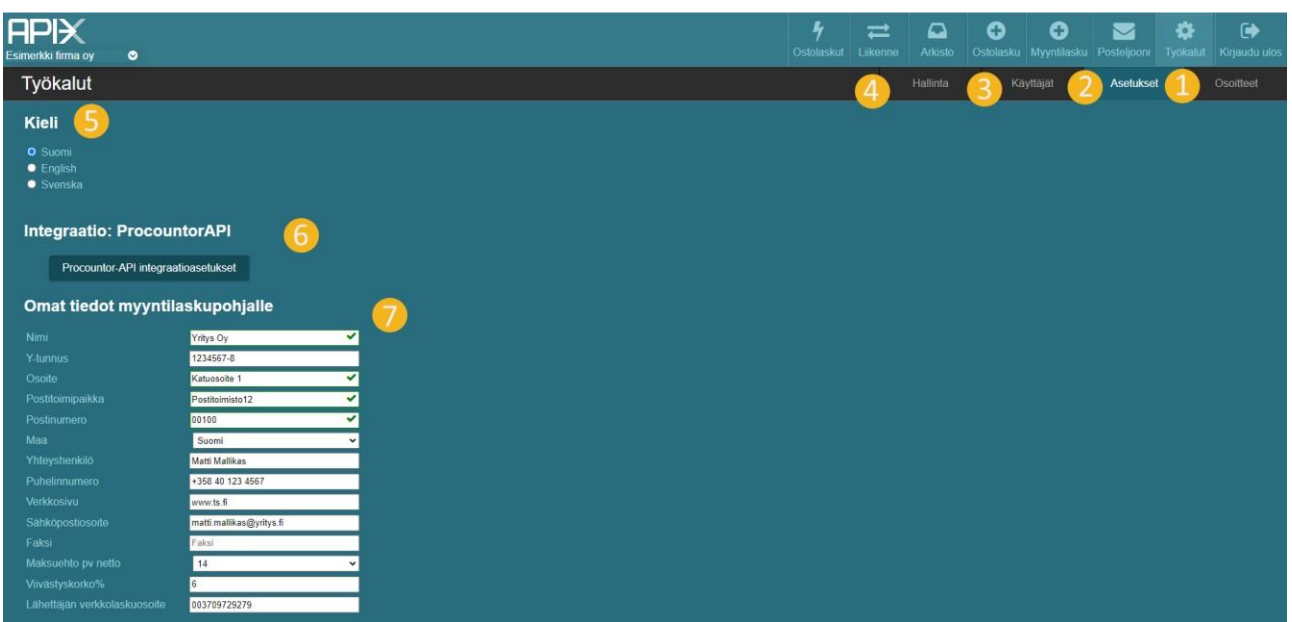

- 1. Täältä voit hakea Apixilla olevia verkkolaskureitityksiä ja lähettää lisäyspyynnön jos vastaanottajan reititystä ei löydy.
- 2. Täältä voit hallita Apix-tilin asetuksia.
- 3. Täältä voit hallita ja luoda uusia alakäyttäjiä, jos tilille on aktivoitu alakäyttäjät.
- 4. Täältä voi hallita virtuaalioperoitavia yrityksiä, jos olet kirjautunut sisään järjestelmänvalvoja-käyttäjällä.
- 5. Tästä voit vaihtaa Laskumapin kielen.
- 6. Tästä voit yhdistää laskumapin Procountor-ohjelmistoon, jos sinulla on se käytössä. Muihin ohjelmistoihin integrointi tapahtuu yleensä ohjelmiston puolella.
- 7. Tässä voit hallita yrityksen yhteystietoja. Nämä yhteystiedot täyttyvät suoraan automaattisesti Myyntilaskupohjalle.

Rullaamalla Asetukset-sivua alaspäin löytyy lisää asetuksia,mm. tilinumeron lisääminen ja salasanan vaihtaminen. Jotta Laskumapista voi lähettää laskuja, pitää tilillä olla lisättynä tilinumero. Osoitetietoihin liittyvien kenttien maksimipituudet ovat 45 merkkiä. Pidemmät osoitteet voi jakaa useammille riveille.

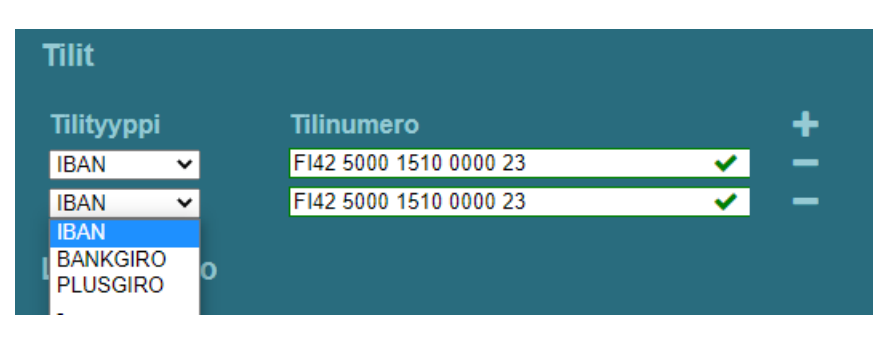

# <span id="page-12-0"></span>**JÄRJESTELMÄN TUOTTAMAT SÄHKÖPOSTIT**

#### <span id="page-12-1"></span>**ILMOITUS SAAPUNEESTA LASKUSTA**

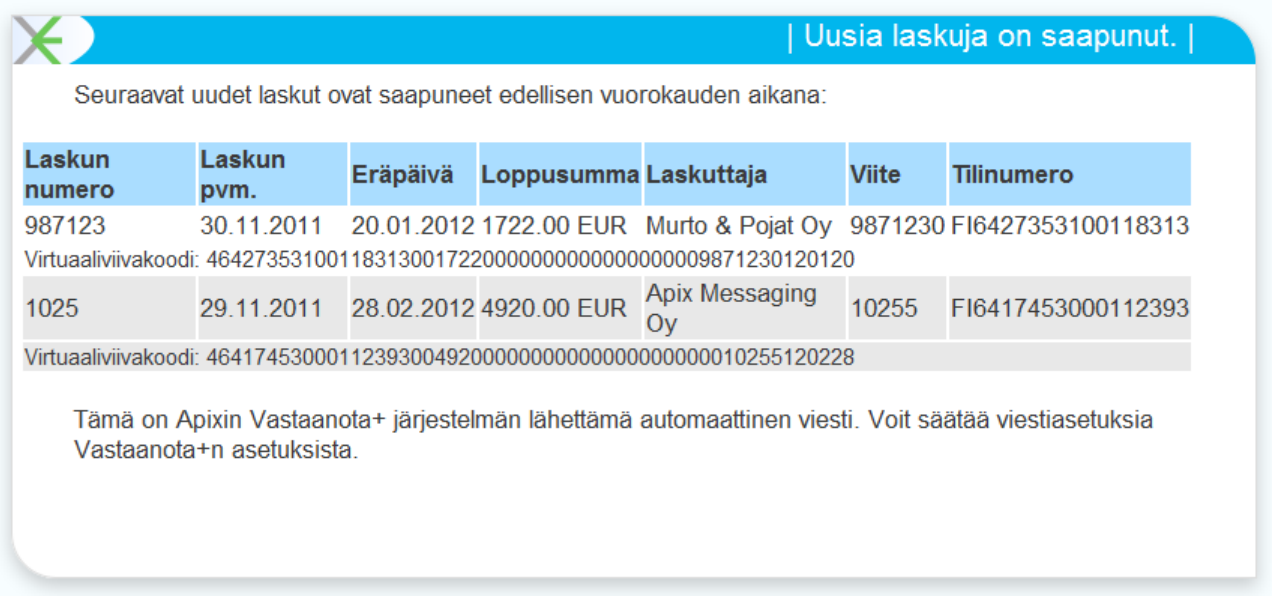

#### <span id="page-12-2"></span>ILMOITUS ERÄPÄIVÄÄ LÄHESTYVISTÄ LASKUISTA

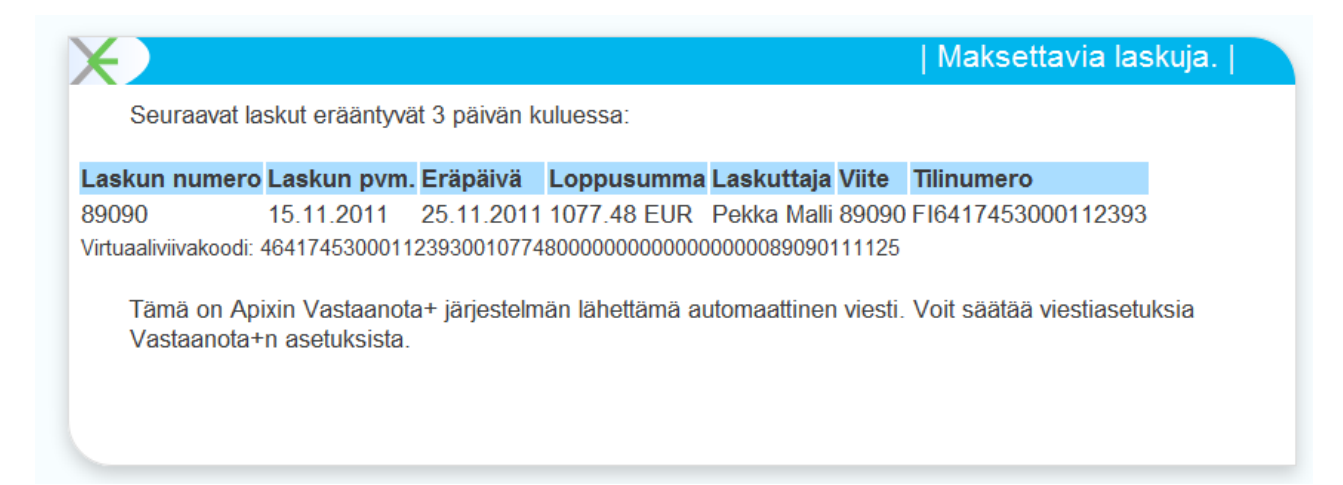

## <span id="page-13-0"></span>**TILITOIMISTOON LÄHETETYT LASKUT**

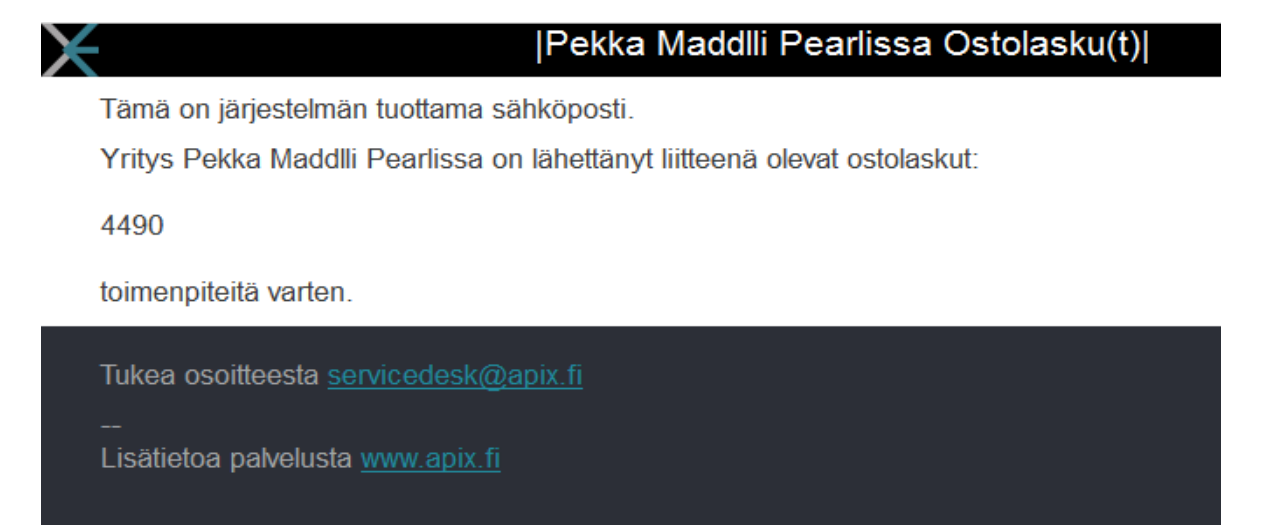

#### <span id="page-13-1"></span>ASIATARKASTAJALLE LÄHETETTY ILMOITUS TARKISTETTAVASTA **LASKUSTA**

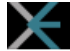

#### **Asiatarkista lasku 4490**

Tämä on järjestelmän tuottama sähköposti.

Ole hyvä ja tarkista seuraava lasku:

4490

Tarkasta lasku.

Saamasi linkki on henkilökohtainen.

Tukea osoitteesta servicedesk@apix.fi

Lisätietoa palvelusta www.apix.fi